# **Registers van de Burgerlijke Stand en Parochieregisters online raadplegen - Een handleiding**

#### **Dirk BINON**

De voorbije jaren werden ongeveer 15 miljoen pagina's gescand met akten uit Parochieregisters en registers van de Burgerlijke Stand van bijna alle steden en gemeenten van ons land: akten van geboorte, doop, huwelijk en overlijden, van de 16e eeuw tot 1912. Genealogen en alle andere geïnteresseerden kunnen ze nu raadplegen op de website van het Rijksarchief: [http://search.arch.be.](http://search.arch.be/)

Je kunt de beelden van de akten bekijken, in- of uitzoomen en het contrast of de helderheid aanpassen.

#### **Login en paswoord**

Consultatie is gratis, maar om toegang te krijgen, moet je wel over een **login en een paswoord** beschikken. Die kun je aanmaken op [http://search.arch.be/nl/component/user/register.](http://search.arch.be/nl/component/user/register)

### **Aan de slag**

Na het aanmaken van een login kun je via [http://search.arch.be](http://search.arch.be/) uiteindelijk aan de slag. Vul je gebruikersnaam en wachtwoord in en vink "automatisch inloggen" aan. Klik op Log-in of ENTER

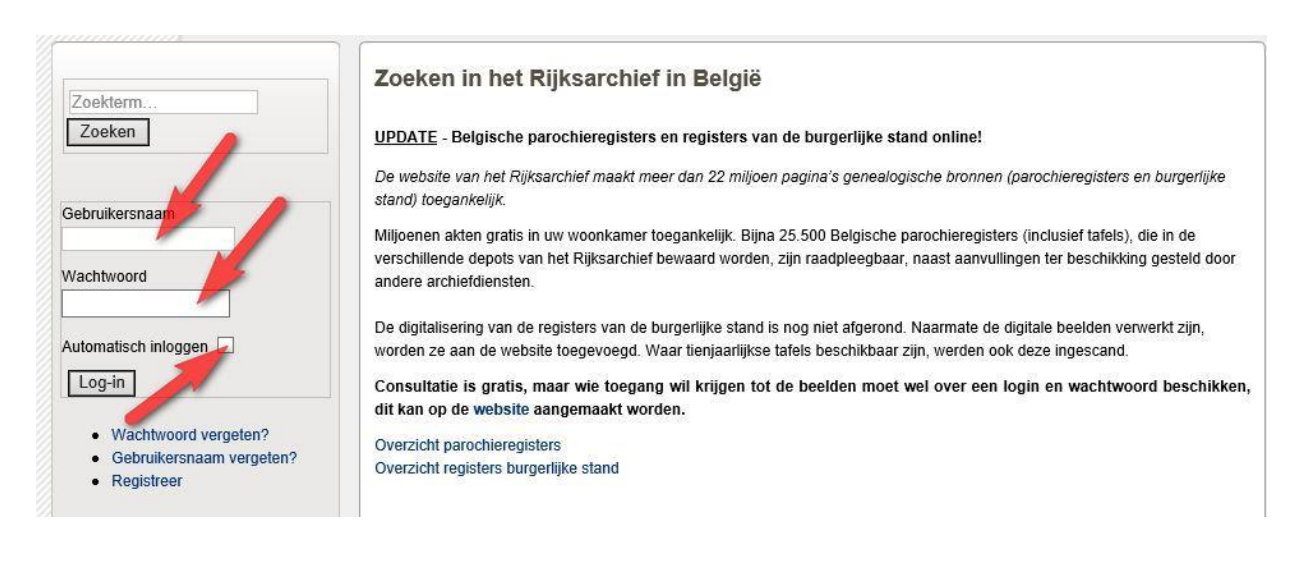

# Op het volgende scherm kun je aangeven of je in de Burgerlijke-Stand of in de Parochieregisters wil zoeken. Als voorbeeld nemen we de BS van Ruisbroek.

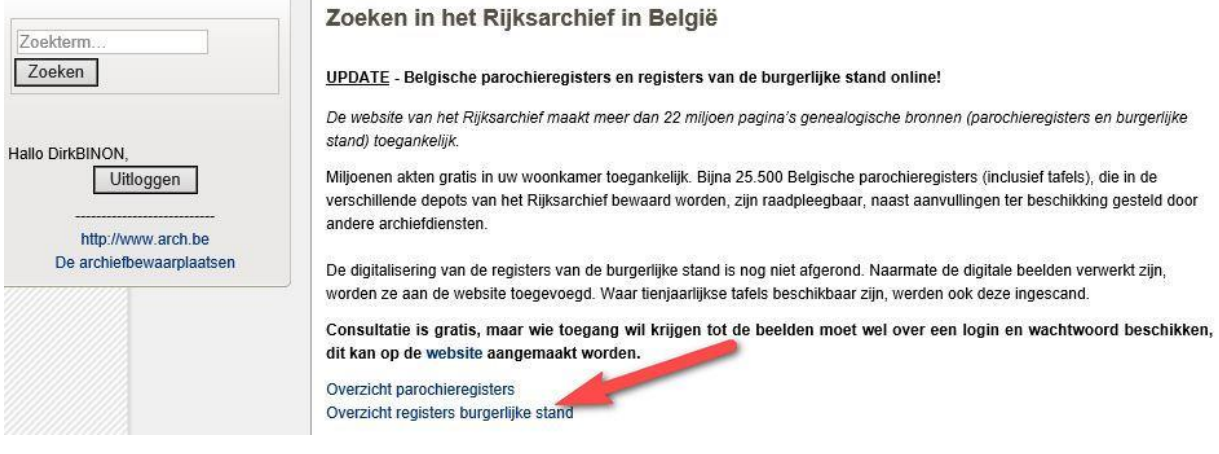

# Je krijgt een overzicht van alle Belgische provincies. Klik op 'Provincie Antwerpen'.

- 19 Brusselse gemeenten (laatste update 01/10/2014).
- Provincie Antwerpen (laatste update 29/09/2014)
- Provincie Limburg (laatste update 29/09/2014)
- Provincie Oost-Vlaanderen (arr. Dendermonde) (laatste update 29/09/2014)
- Provincie Oost-Vlaanderen (arr. Gent) (laatste update 29/09/2014)
- Provincie Oost-Vlaanderen (arr. Oudenaarde) (laatste update 29/09/2014)
- Provincie Vlaams Brabant (laatste update 29/09/2014)
- Provincie West-Vlaanderen (arr. Brugge, leper, Veurne) (laatste update 29/09/2014)
- Provincie West-Vlaanderen (arr. Kortrijk) (laatste update 29/09/2014)
- Provincie Henegouwen (arr. Charleroi, Bergen) (laatste update 01/10/2014)
- Provincie Henegouwen (arr. Doornik) (laatste update 01/10/2014)
- Provincie Luik (arr. Hoei) (laatste update 01/10/2014)
- Provincie Luik (arr. Luik, Verviers) (laatste update 01/10/2014)
- Provincie Luik (arr. Eupen) (laatste update 01/10/2014)
- Provincie Luxemburg (arr. Aarlen, Neufchâteau) (laatste update 01/10/2014)
- Provincie Luxemburg (arr. Marche-en-Famenne en kanton Saint-Hubert) (laatste upd
- Provincie Namen (laatste update 01/10/2014)
- Provincie Waals Brabant (laatste update 01/10/2014)

**Opgelet!** Bij het volgende scherm **voldoende naar onder scrollen** tot je alle gemeenten van de Provincie Antwerpen te zien krijgt. Klik nu op "Ruisbroek"

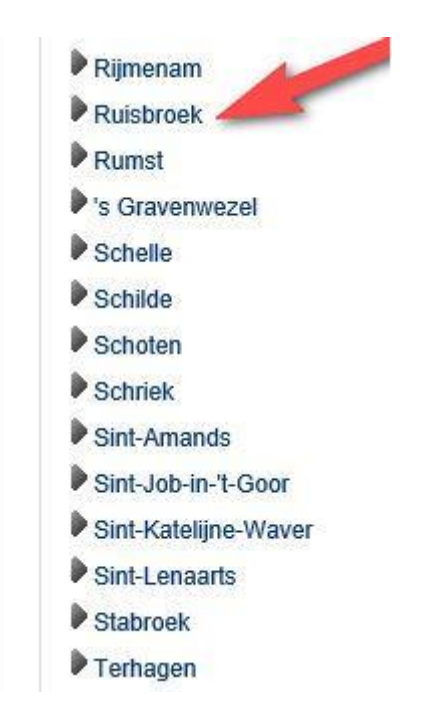

Voor elke gemeente/parochie is er een keuzelijst van de consulteerbare registers. Hier kun je kiezen wat je juist wil zoeken.

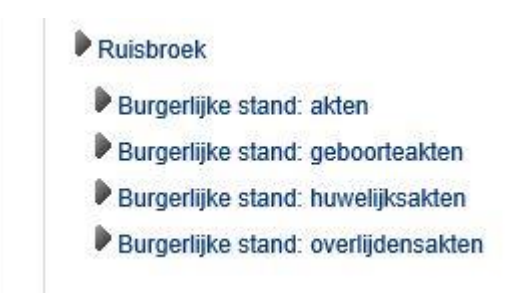

We nemen als voorbeeld de huwelijksakten.

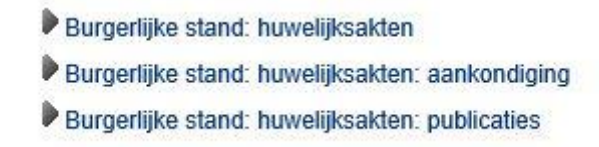

Je kunt kiezen tussen de akten zelf, de aankondiging en de publicaties. Maak je keuze door op een van de opties te klikken.

Dan verschijnt een lijst met de jaartallen van de registers. Maak je keuze door een van de jaartallen aan te klikken. Bijvoorbeeld 1840.

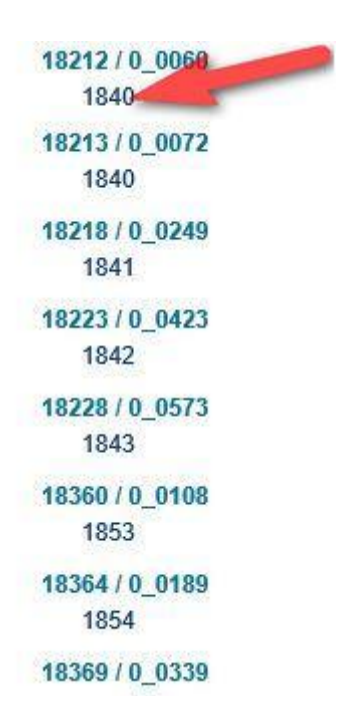

Als je 1940 aanklikt, zie je dit scherm :

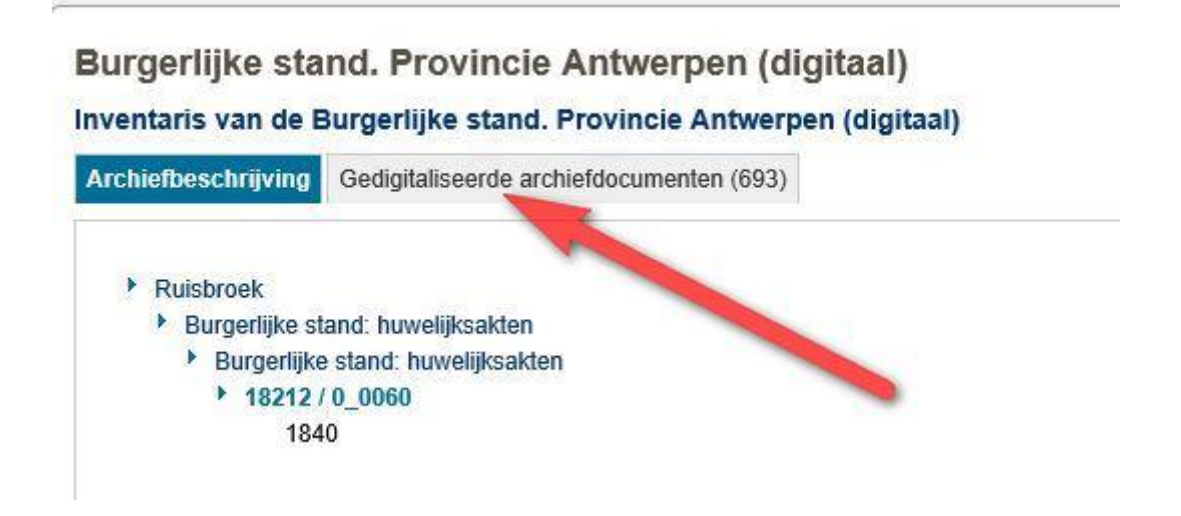

Klik op de link **"gedigitaliseerde archiefdocumenten".**

Daarop verschijnt de lijst van de beschikbare beelden. Elke pagina bevat 20 scans. Onderaan de pagina kun je doorheen de pagina's navigeren tot op de plaats waar je vermoedt dat de gezochte akte zich zou kunnen bevinden.

#### Burgerlijke stand. Provincie Antwerpen (digitaal)

Inventaris van de Burgerlijke stand. Provincie Antwerpen (digitaal)

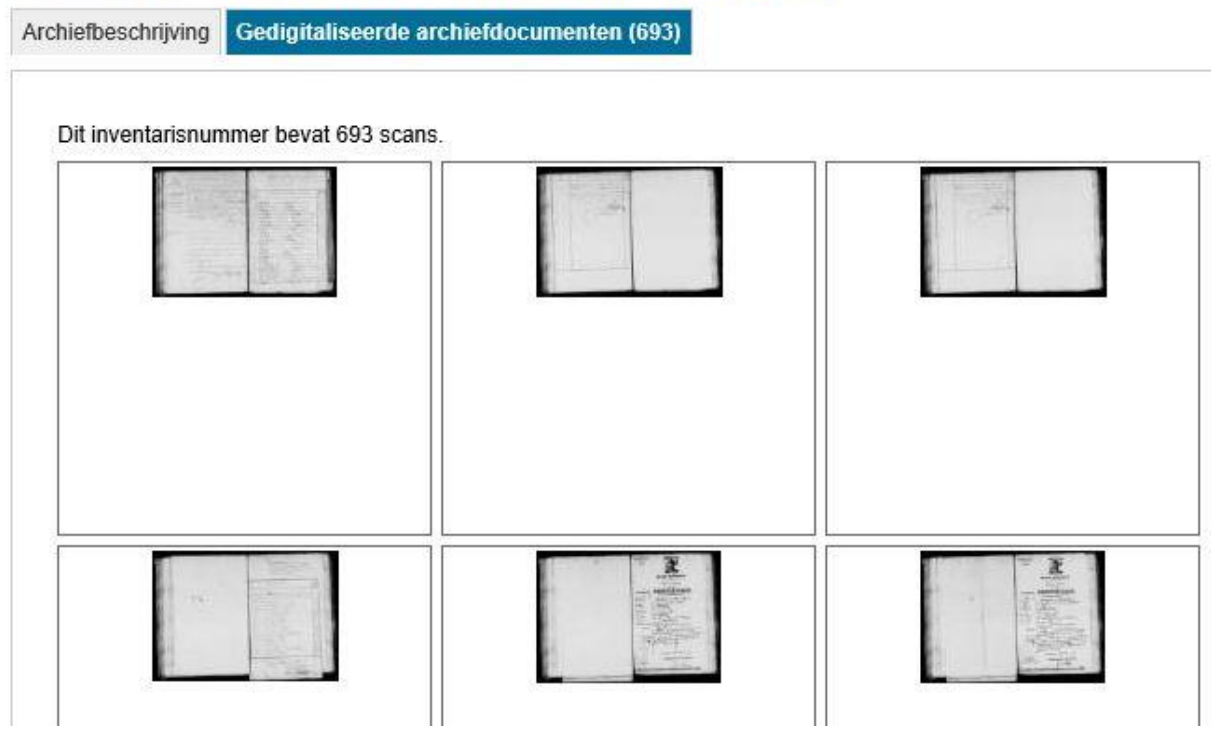

Wanneer je dubbelklikt op een scan, wordt die vergroot zodat je het document goed kan bekijken. Onderaan het beeld bevindt zich een werkbalk en ook een zoomfunctie, aan de rechterkant (zie rode pijl).

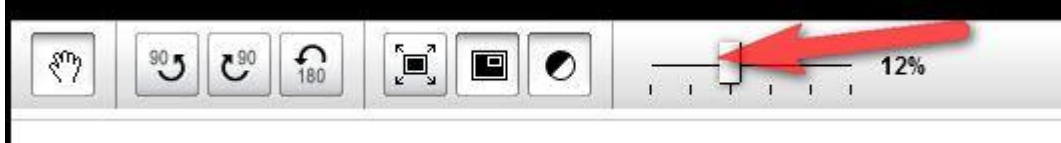

Door middel van de verschillende knopjes op de werkbalk kun je:

- $\checkmark$  het beeld verschuiven (linkermuisknop ingedrukt houden en het beeld met je cursor verslepen)
- $\checkmark$  het beeld roteren (links, rechts, 180°)
- $\checkmark$  het beeld in groot formaat bekijken (vierkant met de pijlen naar buiten)
- $\checkmark$  het vignet met de aanduiding van het beeld tegenover de hele scan al dan niet laten verschijnen (klein zwart vierkantje in groot zwart vierkant)
- $\checkmark$  de menubalk contrast etc al dan niet activeren (zwarte en witte cirkel).

Door middel van de scrollknop kun je het beeld vergroten of verkleinen.

Via de navigatiebalk onderaan kun je naar de volgende of vorige akte(n) gaan.

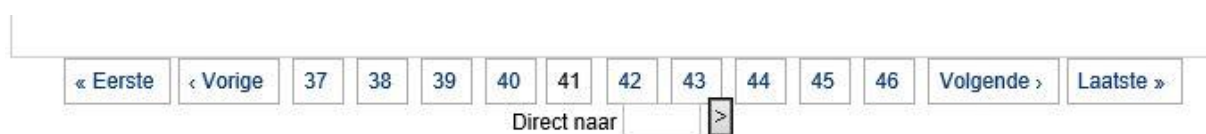

Afdrukken kun je maken via een extern knipprogramma.